# **User Guide for Teachers** (MS Teams for Teaching) • Creating a Team for Your Class

Note:

(1) Last updated date of this training document /video: 18 Aug 2021, version no.: 2.0

(2) The user-interface (UI) shown in this training document /video may vary from the latest look of Teams app. <sup>1</sup>

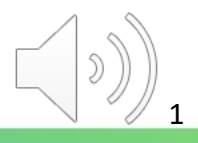

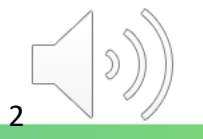

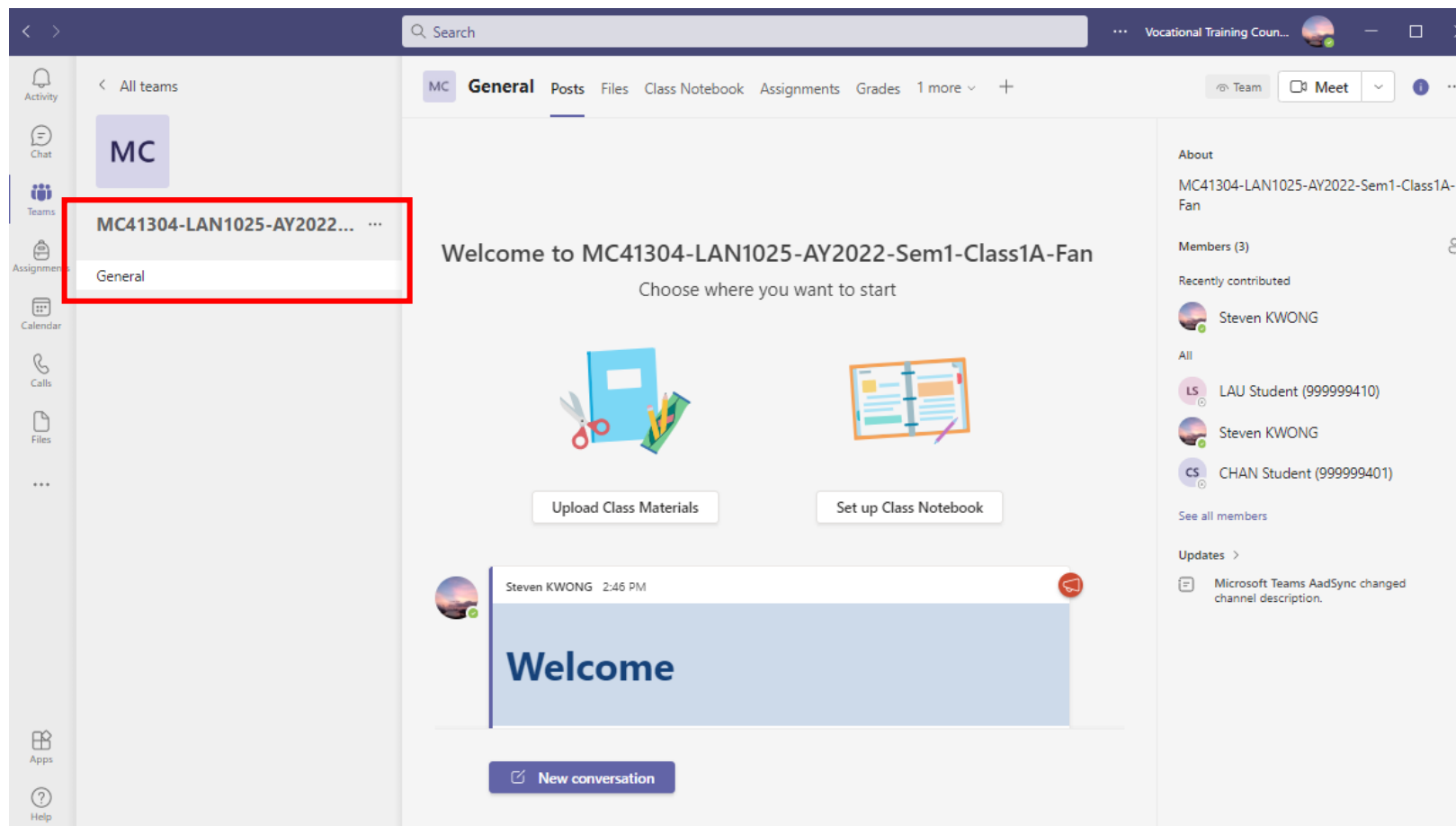

Click the "**General**" channel under the class.

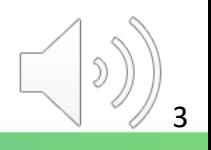

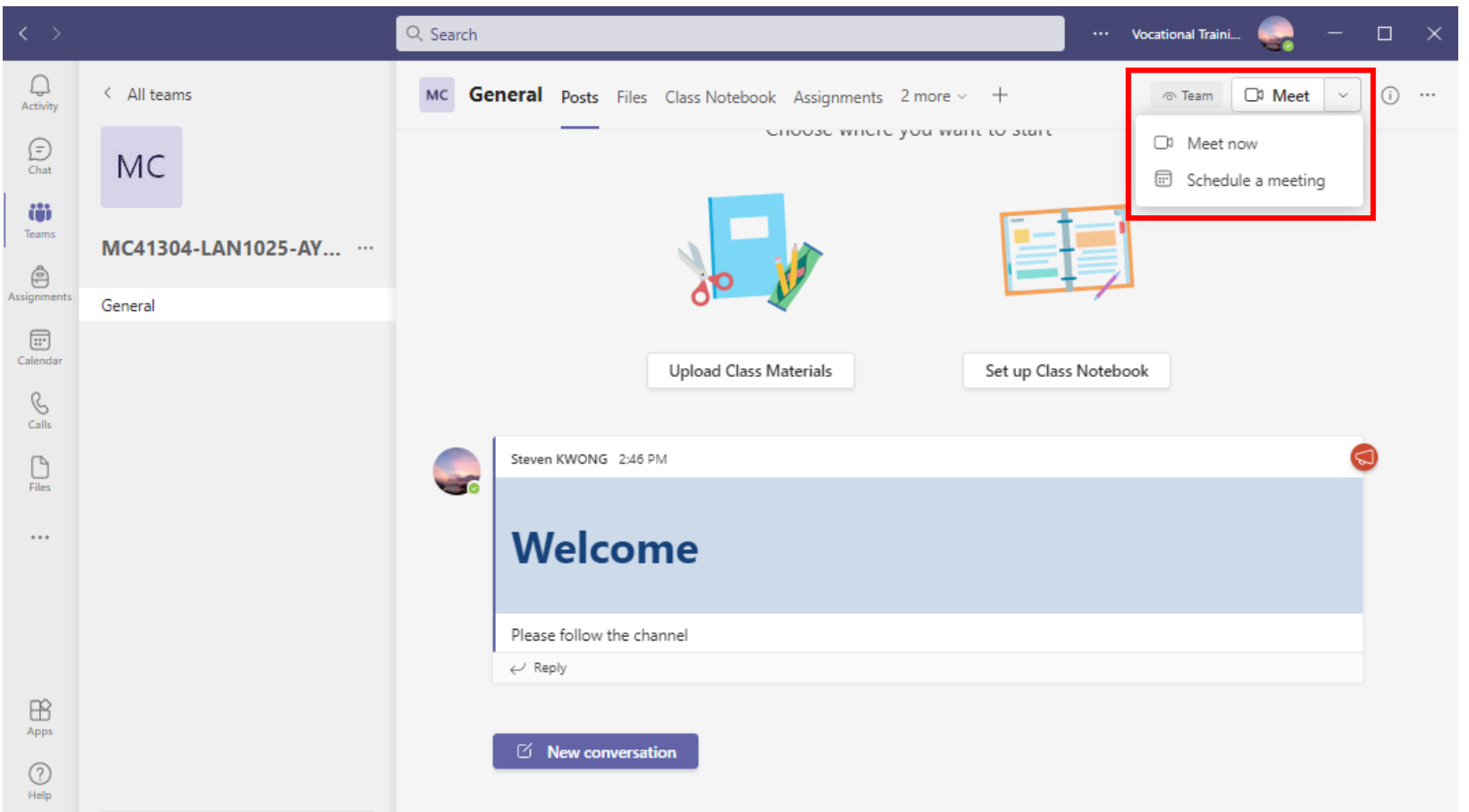

Click the pull -down menu next to the "Meet" button and select "**Schedule a meeting**".

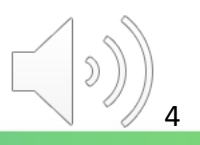

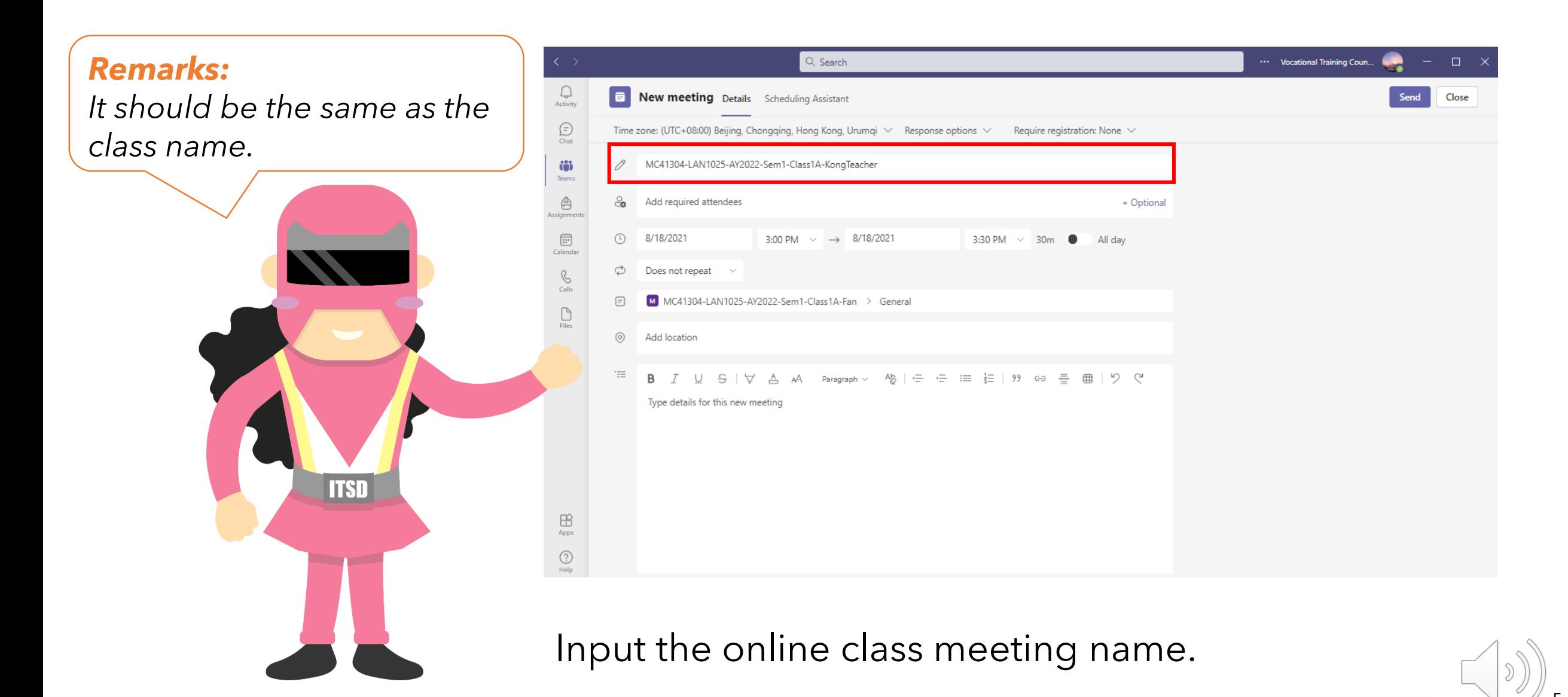

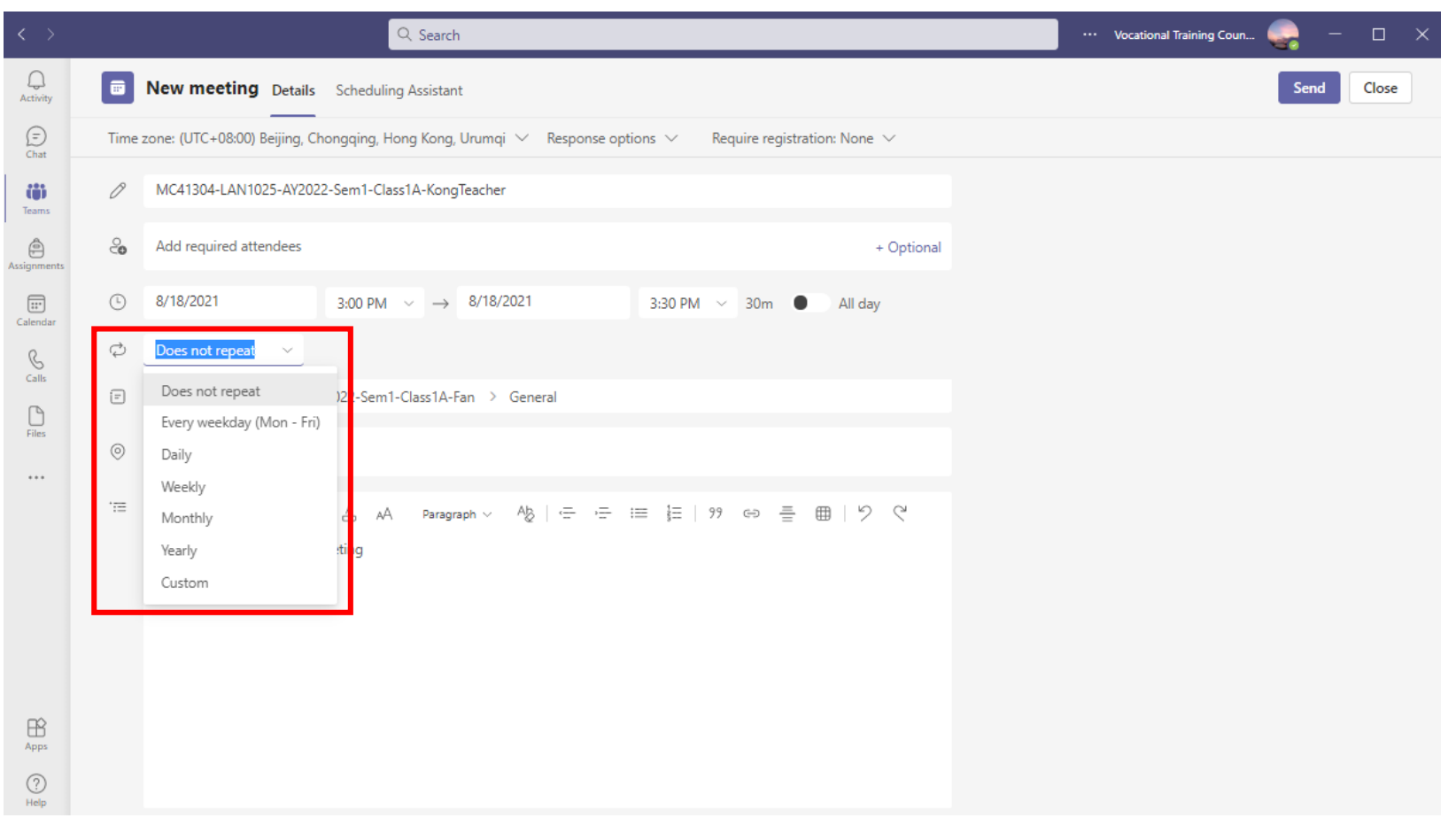

Set the "recurrent" function as "**Custom**" for the meeting.

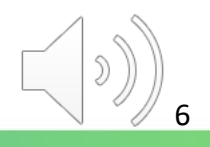

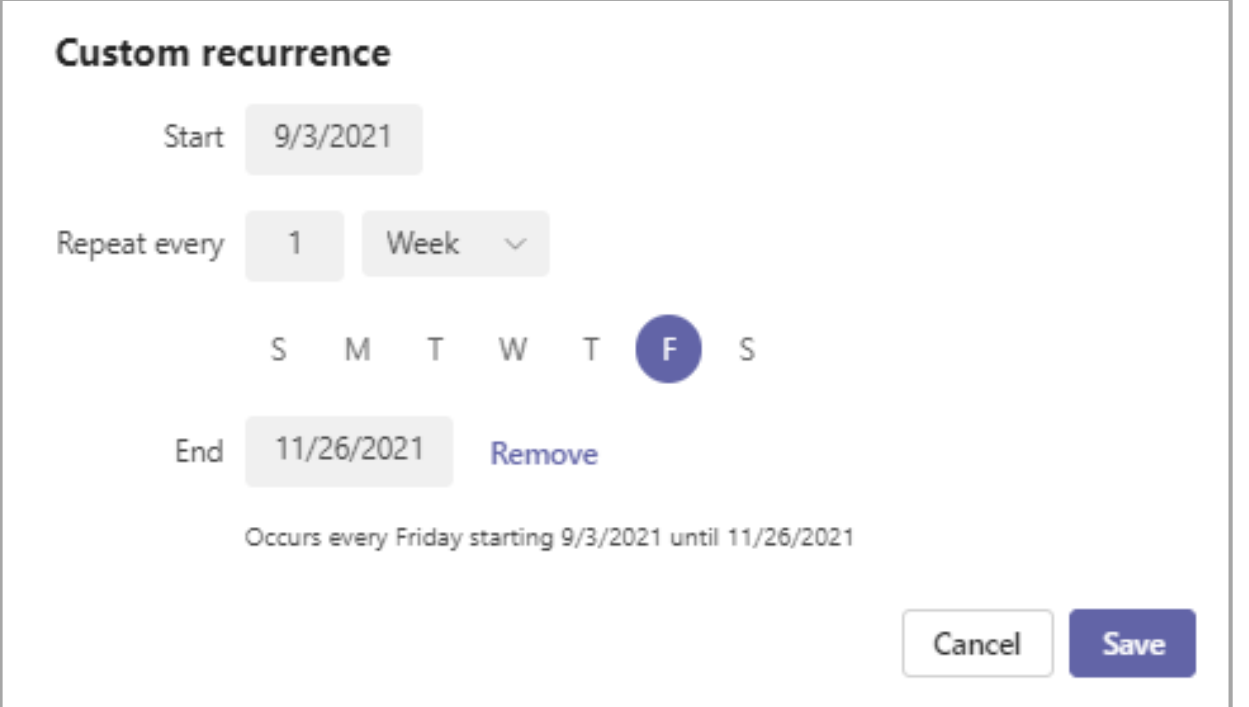

Input "**start date**" and "**end date**" and click the "**Save**" button.

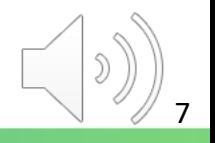

*Tips: You should mention the following in the description: The copyright is reserved by the VTC. Unauthorized recording is not allowed.* 

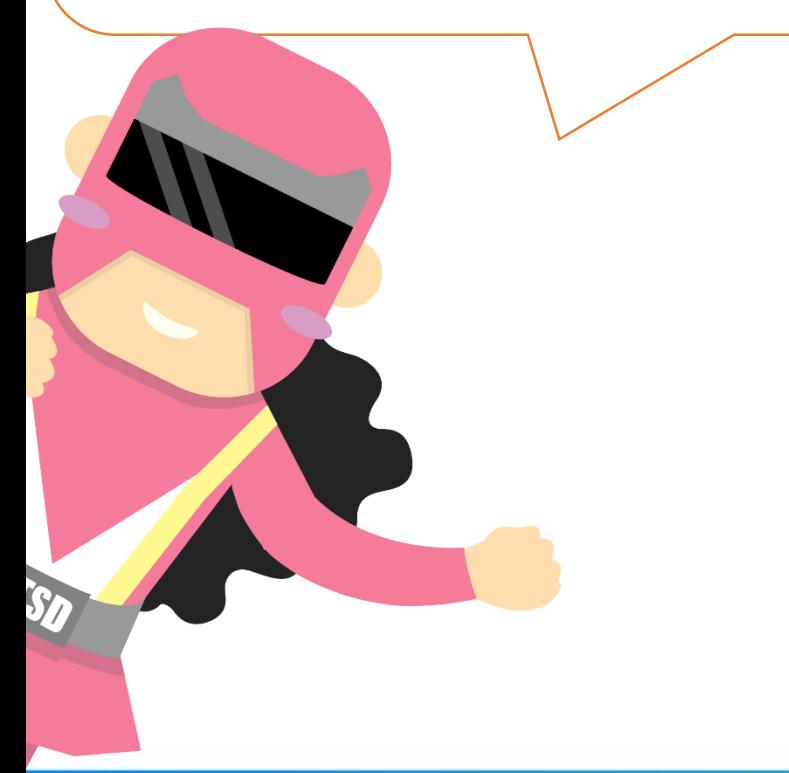

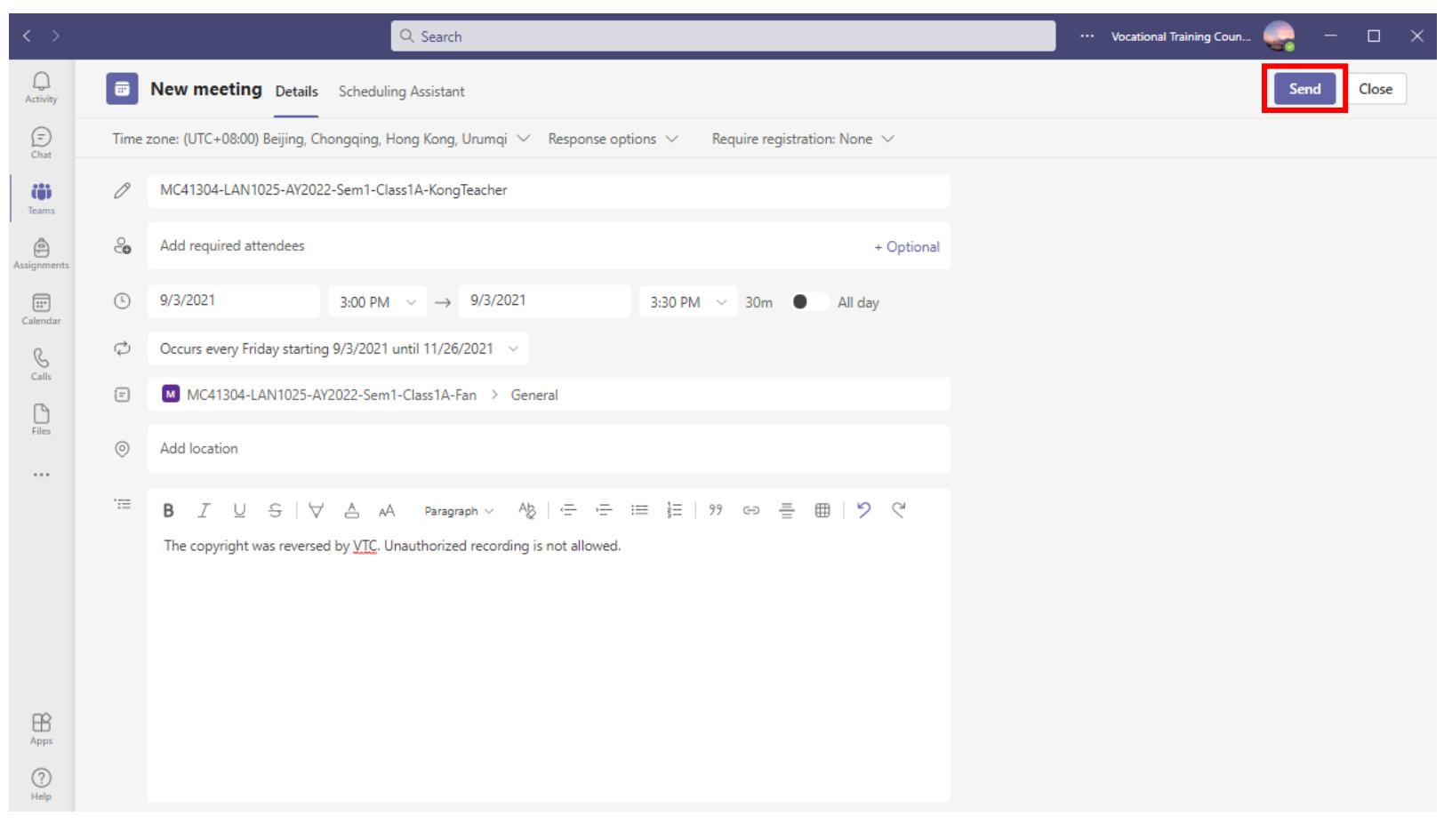

You do not need to add attendees, just click the "**Send**" button.

8

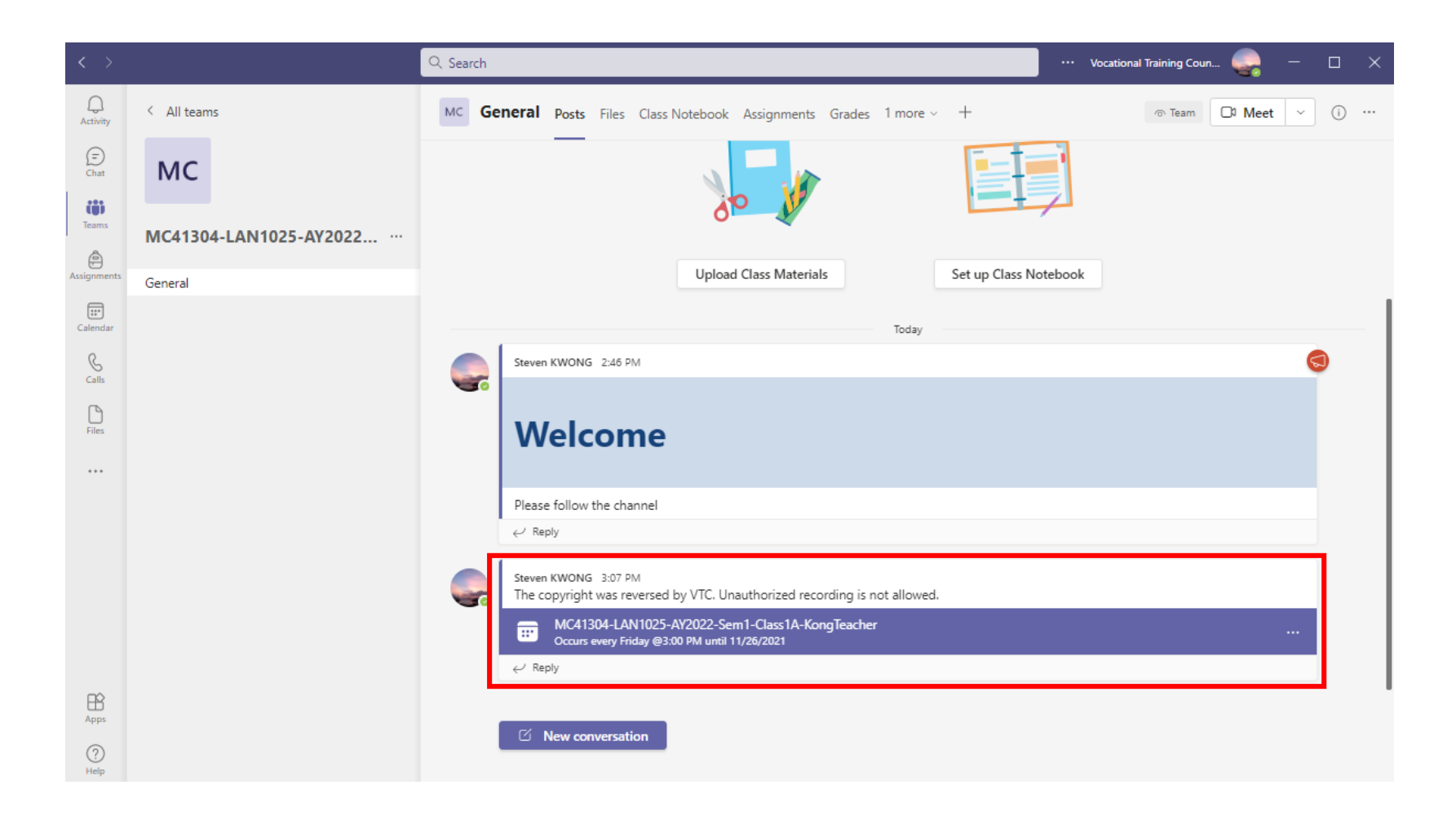

The scheduled online class meeting is automatically shown on the post.

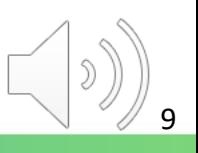

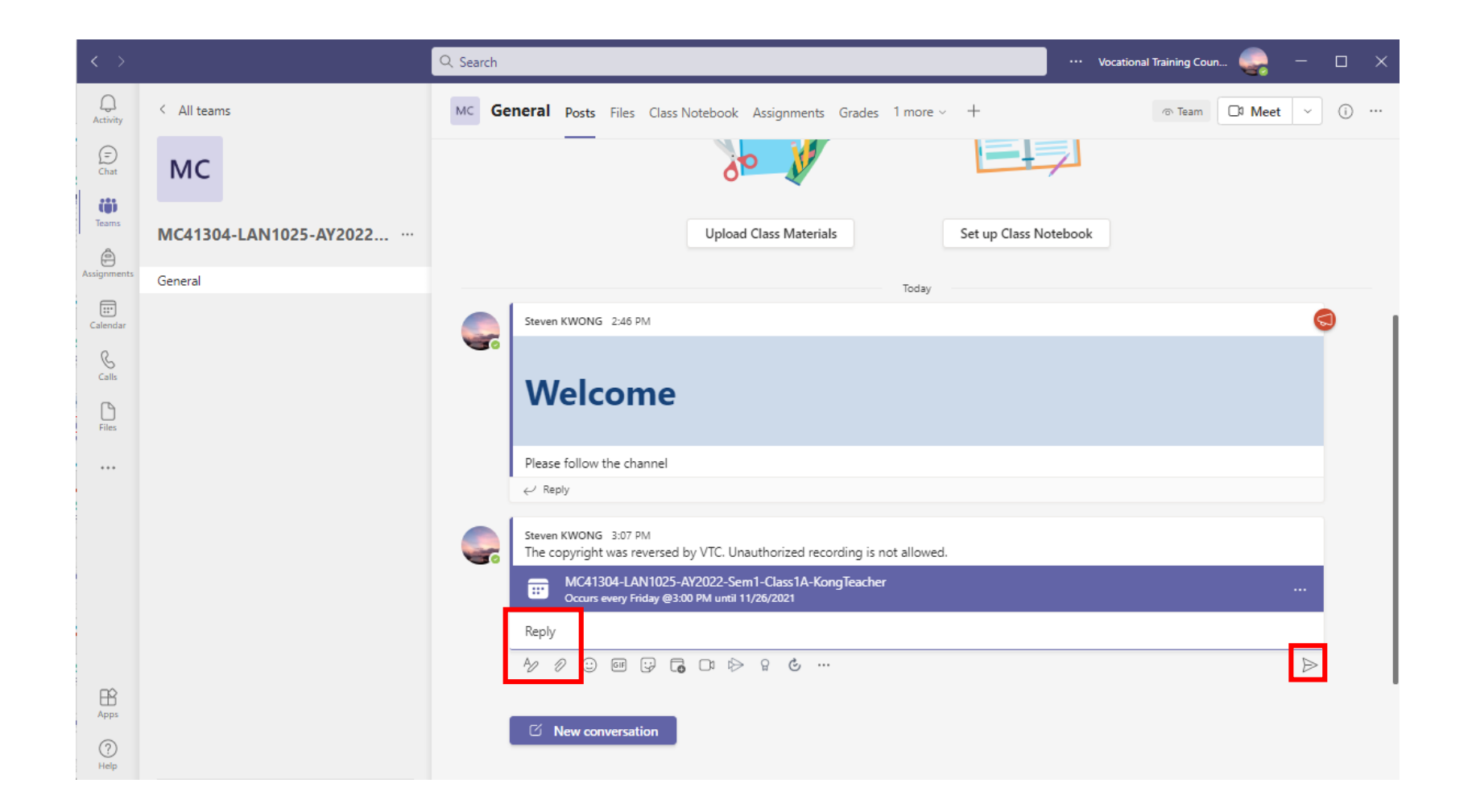

You can also add messages and edit it with different styles.

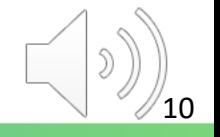

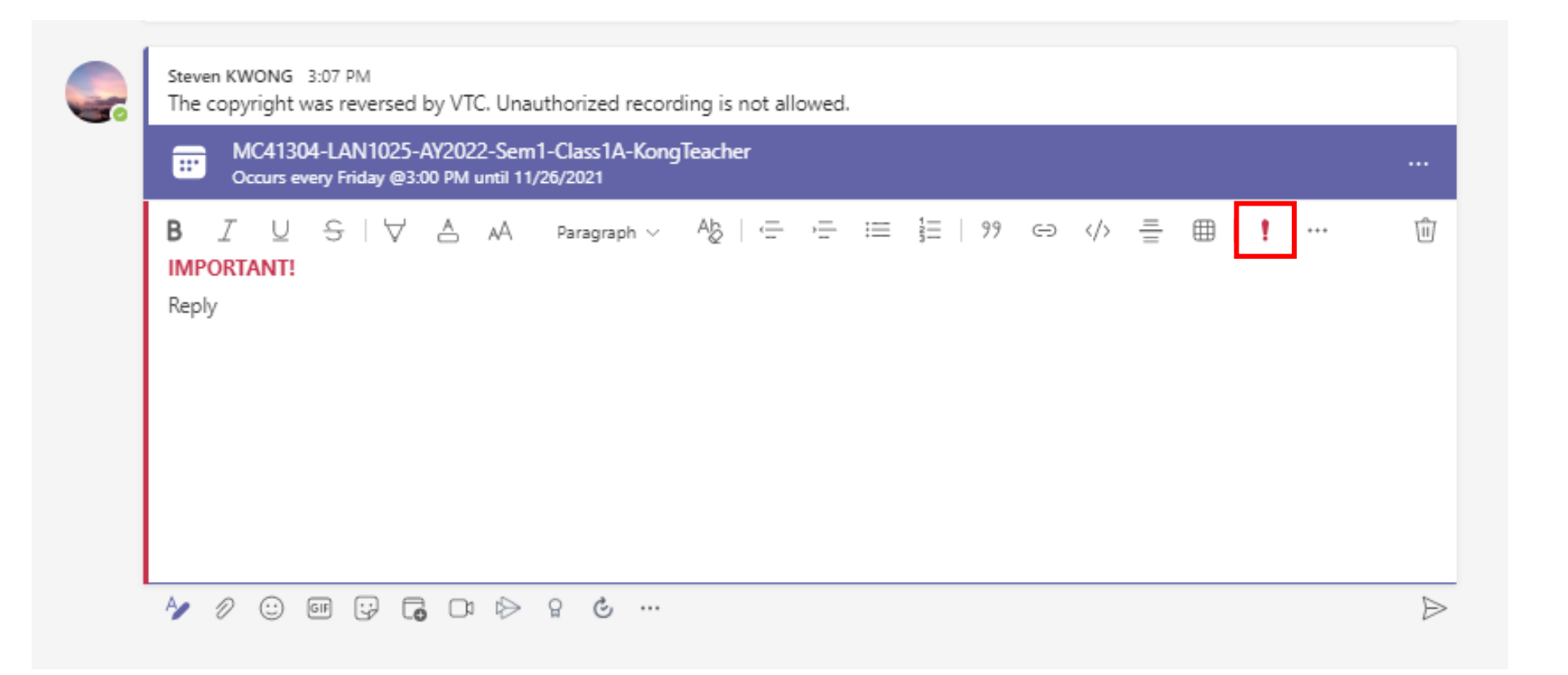

e.g. Mark it as "IMPORTANT"

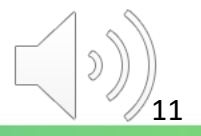

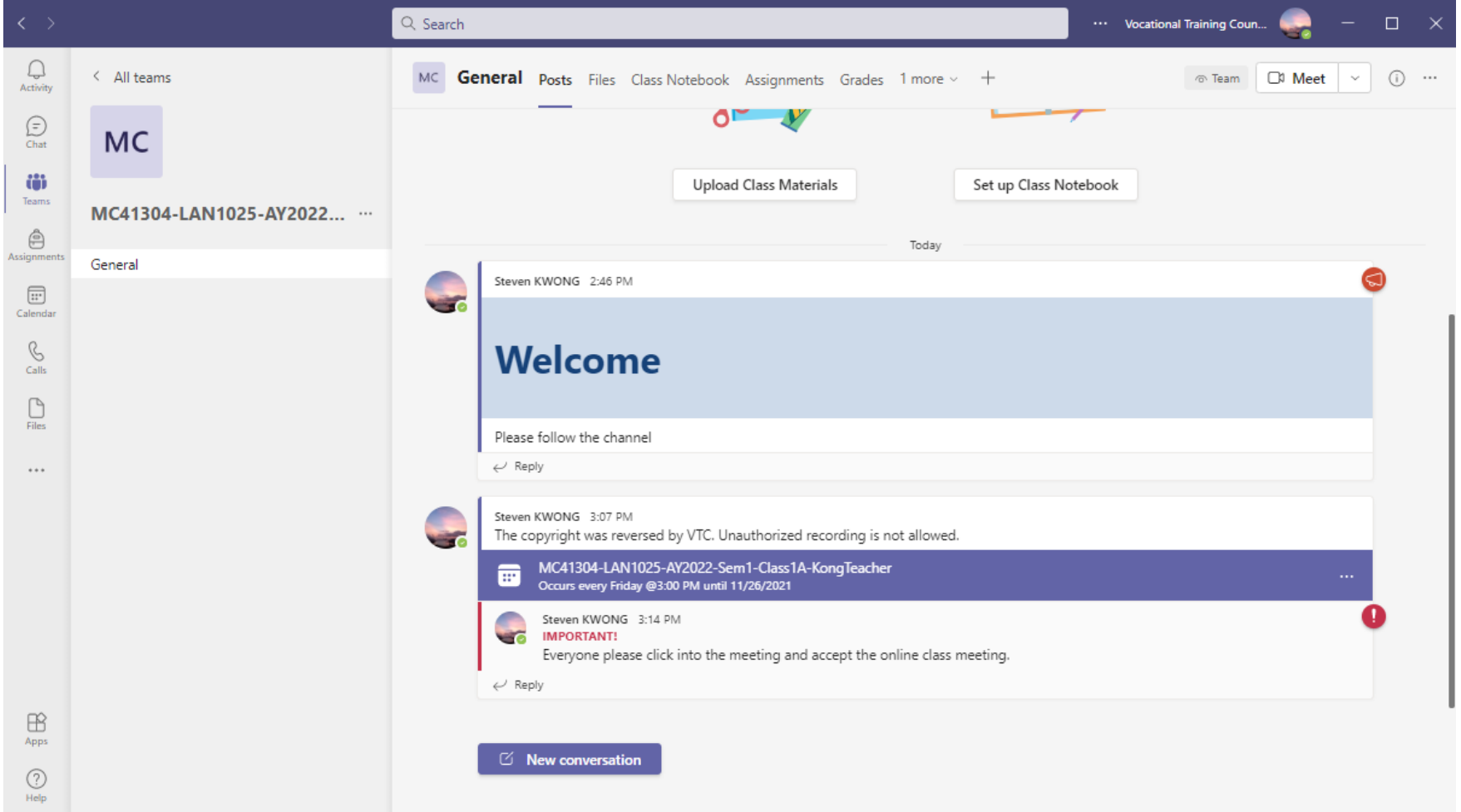

Your reminder for students has been posted.

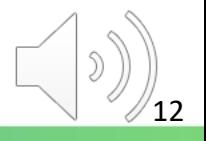

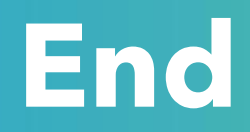

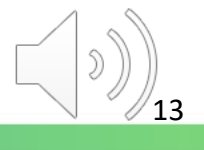

# Produced by Information Technology Services Division

Please visit the website for more videos:

(##)

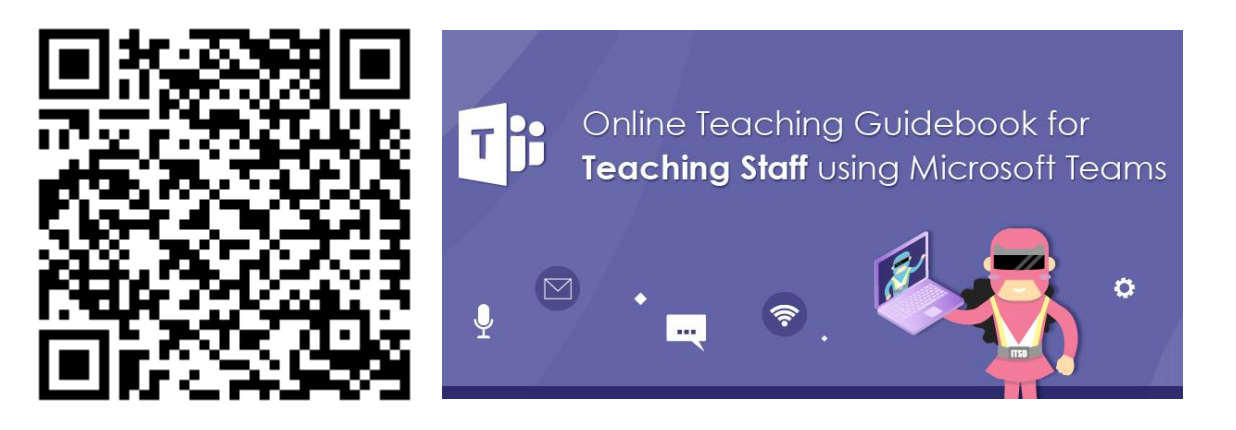

<https://www.vtc.edu.hk/digital-workplace/guidebook-for-online-teaching/teacher.html>

For upcoming features, please visit:

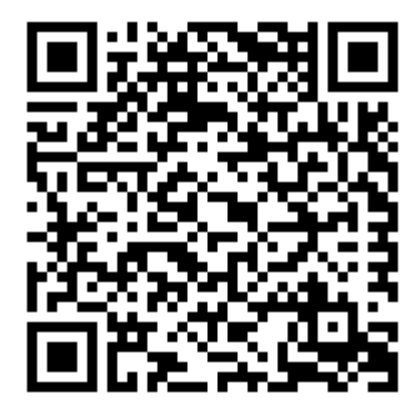

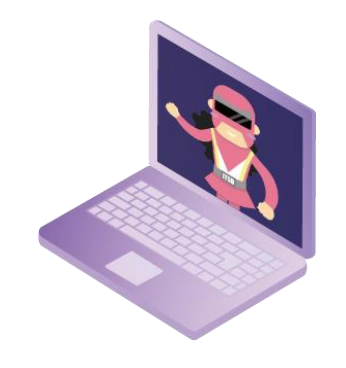

[https://www.vtc.edu.hk/digital-workplace/guidebook-for-online-teaching/](https://www.vtc.edu.hk/digital-workplace/guidebook-for-online-teaching/teacher.html#upcoming) [teacher.html#upcoming](https://www.vtc.edu.hk/digital-workplace/guidebook-for-online-teaching/teacher.html#upcoming)